# Kangasniemen yrityshakemisto

KÄYTTÖOHJE YRITTÄJÄLLE

KANGASNIEMEN KUNTA | yrityshakemisto.kangasniemi.fi

## Sisällysluettelo

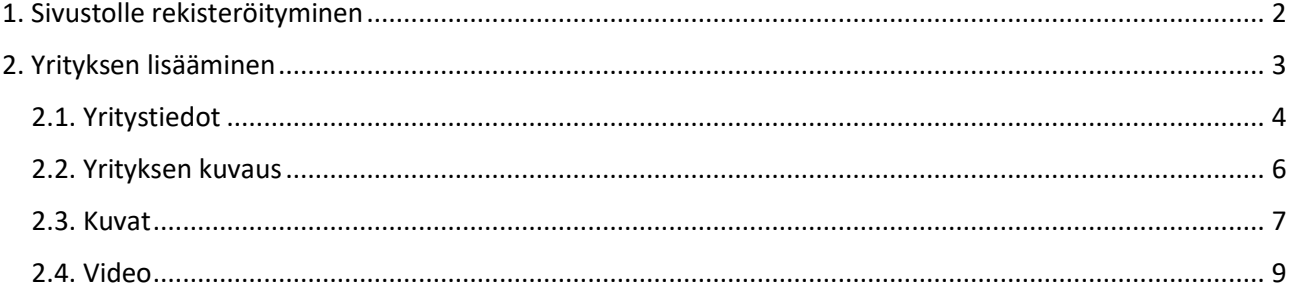

## <span id="page-2-0"></span>1. Sivustolle rekisteröityminen

Mene sivulle [http://yrityshakemisto.kangasniemi.fi](http://yrityshakemisto.kangasniemi.fi/) ja valitse etusivun "info" laatikosta "rekisteröidy täällä" linkki. Voit mennä myös suoraan osoitteeseen [http://yrityshakemisto.kangasniemi.fi/rekisteroidy.](http://yrityshakemisto.kangasniemi.fi/rekisteroidy)

Rekisteröinti sivulla täytä lomake omilla tiedoillasi. "Yrityksen nimi" - kohtaan laita yrityksesi nimi siinä muodossa, kun se jo on yrityshakemistossa. Näin järjestelmä osaa automaattisesti yhdistää yrityksesi ja käyttäjätilisi. Sivusto myös ehdottaa yrityksiä sitä mukaan, kun kirjoitat yrityksen nimeä laatikkoon. Jos yritystäsi ei ole vielä yrityshakemistossa, kirjoita vain yrityksesi nimi valitsematta sitä ehdotettujen yritysten listasta.

Sähköpostiosoite täytyy olla toimiva. Salasanassa ei ole rajoituksia, mutta suositeltava salasana on vähintään 8 merkkiä pitkä, sisältäen numeroita ja kirjaimia.

Tietojen täyttämisen jälkeen paina rekisteröidy-nappia, jonka jälkeen saat sähköpostiisi tilin vahvistamiseksi ohjeet. Kun olet vahvistanut tilin sähköpostin ohjeiden mukaan, voit kirjautua hallintasivulle.

## <span id="page-3-0"></span>2. Yrityksen lisääminen

Mene osoitteesee[n http://admin.yrityshakemisto.kangasniemi.fi.](http://admin.yrityshakemisto.kangasniemi.fi/) Kirjaudu luomillasi tunnuksilla järjestelmään. Sivun ylälaidan valikosta valitse kohta "yritykset".

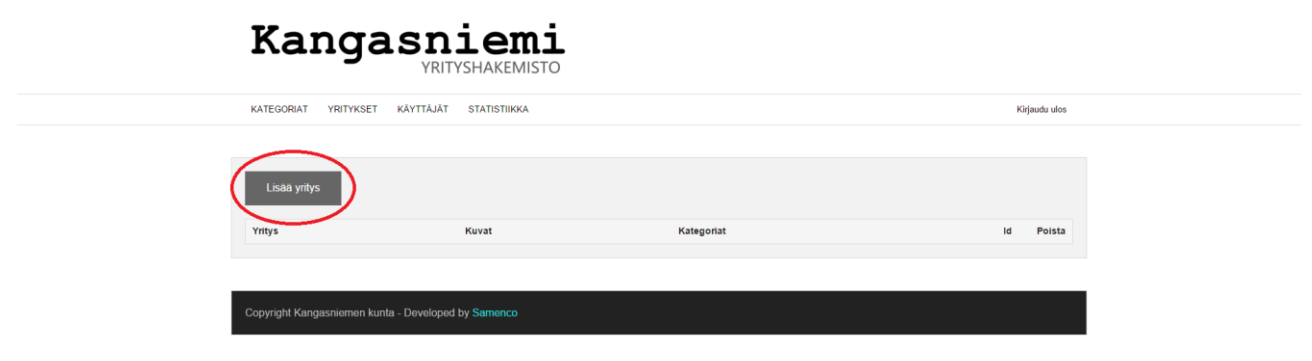

#### *Kuva 1*

Valitse "lisää yritys" kuvan 1 osoittamasta kohdasta.

## <span id="page-4-0"></span>2.1. Yritystiedot

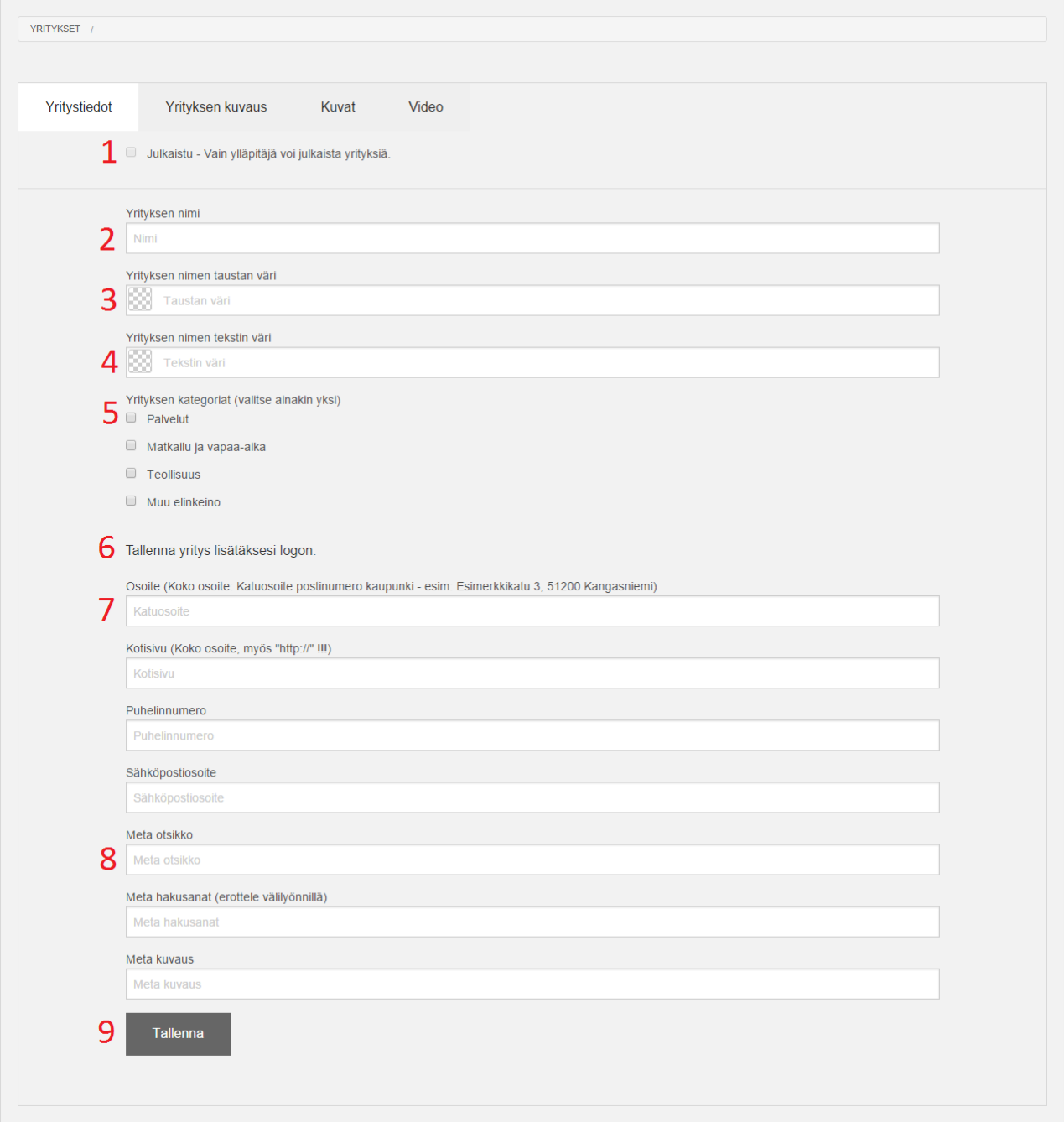

#### *Kuva 2*

Lisää yrityksen tiedot kuvan 2 osoittamalla tavalla seuraavasti:

- 1. Yrityksen voi julkaista vain ylläpitäjä. Kun olet lisännyt yrityksesi kaikki tiedot, ylläpitäjä julkaisee yrityksesi.
- 2. Lisää yrityksesi nimi.

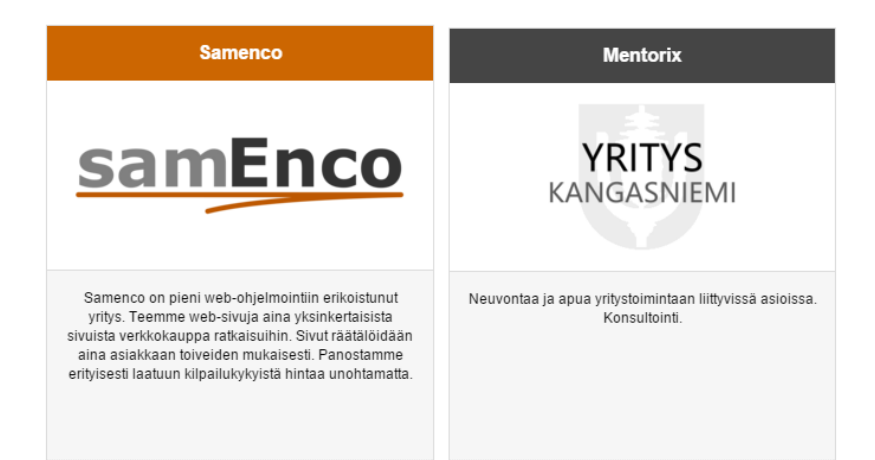

- 3. Tämä ja seuraava kohta määrää, millainen on yrityshakemiston listauksessa näkyvä yrityksesi otsikon tausta väri sekä tekstin väri. Oletuksena on harmaa taustaväri sekä valkoinen teksti (Mentorix).
- 4. Katso kohta 3.
- 5. Valitse mihin kategoriaan yrityksesi kuuluu. Valitse ainakin yksi.
- 6. Voidaksesi lisätä yrityksen logon, tallenna yrityksesi (tallenna nappi kohdassa 9).
- 7. Lisää yrityksesi yhteystiedot.
- 8. (Kuvan meta-otsikko kohta ei ole käytössä!) Meta-tiedot ovat tietoja jotka eivät näy käyttäjälle, mutta vaikuttavat sivun toimintaan. Meta hakusanat ovat hakusanoja, joilla yrityksesi löytyy sivuston hakutoiminnolla. Haku toiminto hakee tietoja koko yrityksesi tiedoista (nimi, kuvaus, osoite jne.), mutta meta hakusanoihin voit lisätä hakusanoja, jotka eivät esiinny muualla tekstissä/tiedoissa. Meta kuvaus on lähinnä hakukoneita varten tehtävä lyhyt kuvaus, jonka avulla esimerkiksi Google indeksoi sivun. Lisää kuvaukseksi lyhyt kuvaus yrityksesi toiminnasta.
- 9. Tallenna nappi tallentaa yrityksesi tiedot palvelimelle. Nappi löytyy jokaisen välilehden alaosasta ja tallentaa kaiken tiedon, myös muille välilehdille lisätyt tiedot. Kun tiedot ovat onnistuneesti tallentuneet palvelimelle, tulee selaimen oikeaan yläkulmaan asiasta ilmoitus (kts. kuva 3).

*Vinkki: Tallennus toimii myös näppäinyhdistelmällä Ctrl+S tai Cmd+S (Mac)*

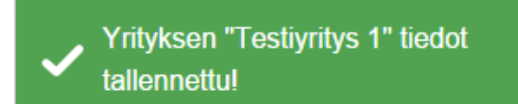

*Kuva 3*

## <span id="page-6-0"></span>2.2. Yrityksen kuvaus

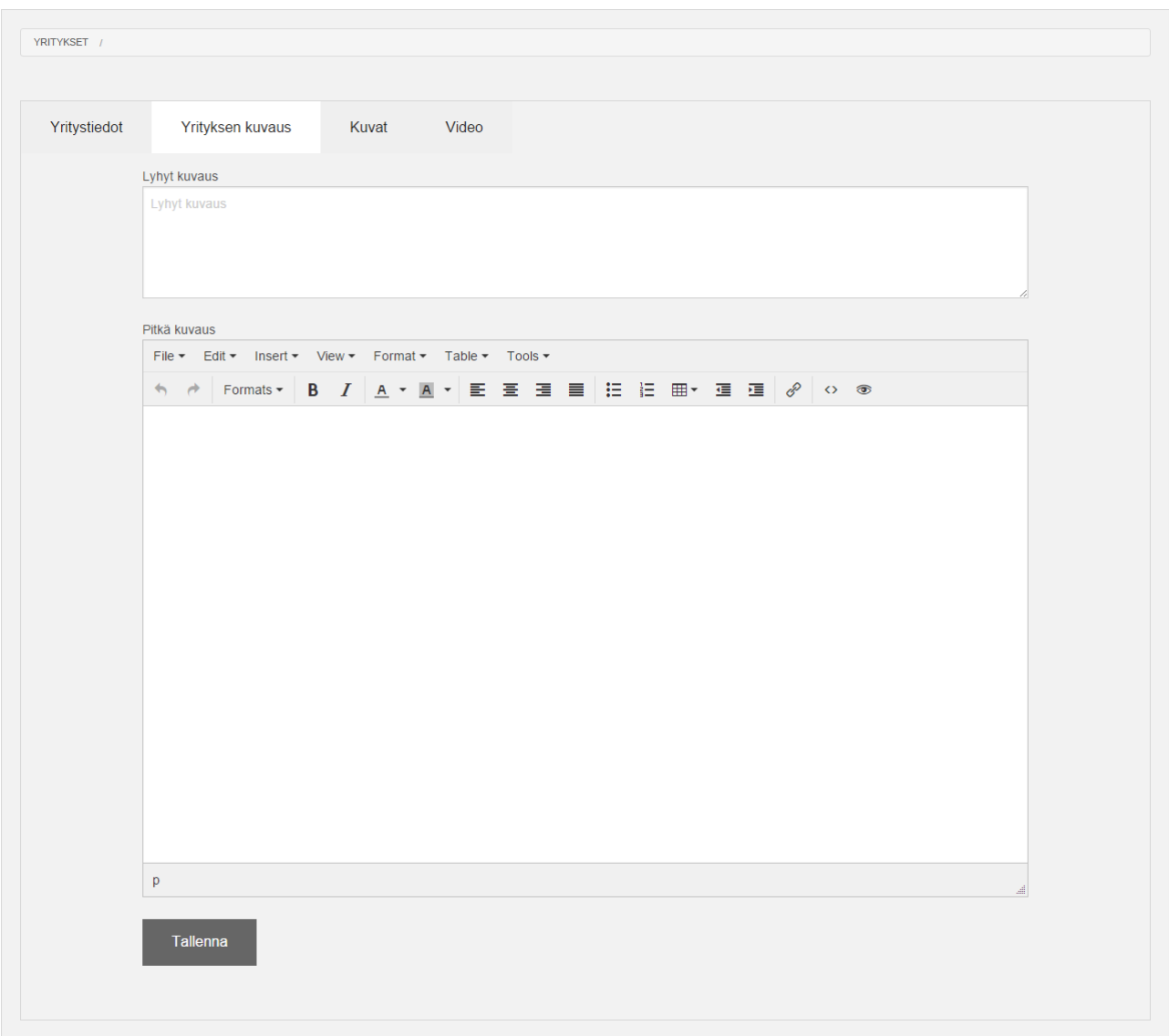

#### *Kuva 4*

Yrityksen kuvaus sivulle lisätään yrityksestä tietoa vapaassa muodossa.

Lyhyt kuvaus kohtaan lisätään lyhyt kuvaus yrityksestä. 200-300 kirjainta on hyvä pituus. Lyhyt kuvaus tulee yrityssivun oikeaan laitaan kuvien oikealle puolelle. Tämä kuvaus näkyy myös etusivun listauksessa.

Pitkä kuvaus kohtaan voi laittaa tarkempia tietoja yrityksestä ja tekstiä voi muotoilla työkalun avulla. Tekstiä voi muotoilla maalaamalla tekstin ja valitsemalla haluamansa toimenpiteen työkaluriviltä. **B** ja *I* napeista saa lihavoitua sekä kursivoitua tekstiä. Otsikot muotoillaan otsikoksi (työkaluriviltä Muotoilut > Otsikko) ja normaali teksti tekstiksi (työkaluriviltä Muotoilut > Teksti). Tällöin kaikista kuvaussivuista yritysten välillä tulee yhtenäisiä.

Tallenna napista tiedot tallentuvat palvelimelle.

*Vinkki: Tallennus toimii myös näppäinyhdistelmällä Ctrl+S tai Cmd+S (Mac)*

## <span id="page-7-0"></span>2.3. Kuvat

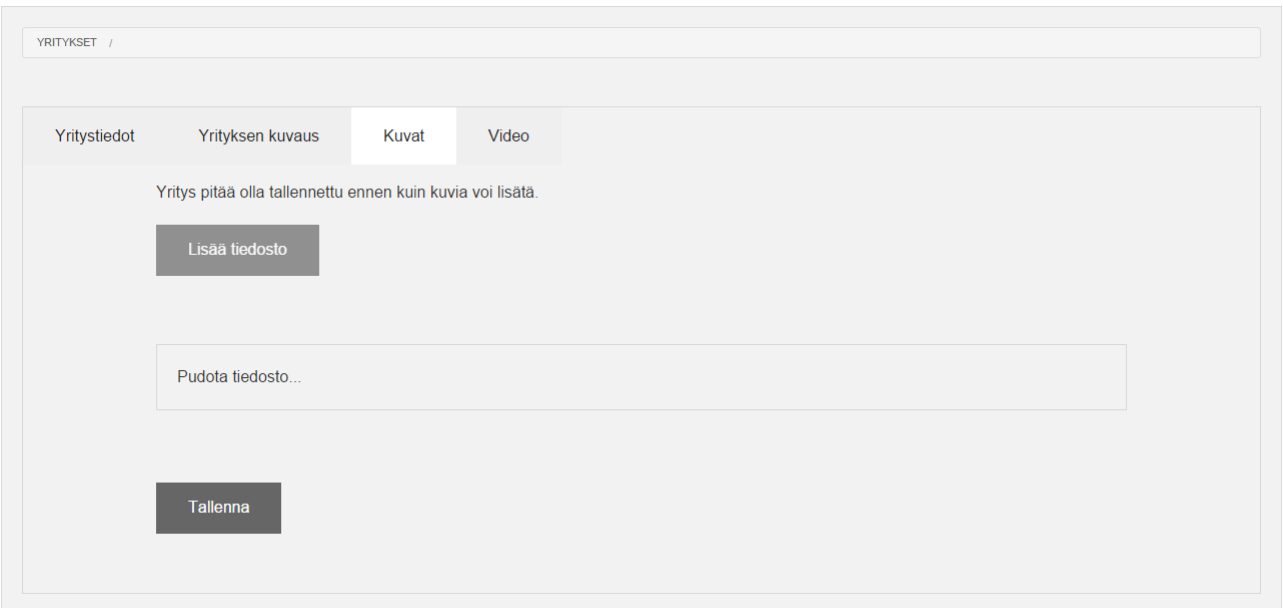

#### *Kuva 5*

Kuvat välilehdeltä voi lisätä yritykseesi liittyviä kuvia palvelimelle. Tähän lisätyt kuvat näkyvät yrityssivun vasemmassa ylälaidassa olevassa kuvakarusellissa.

Kuvan voit lisätä painamalla lisää tiedosto nappia, tai pudottamalla tiedoston "Pudota tiedosto…" kohtaan. Huomaathan että yrityksesi pitää olla tallennettu, ennen kuin voit lisätä kuvia.

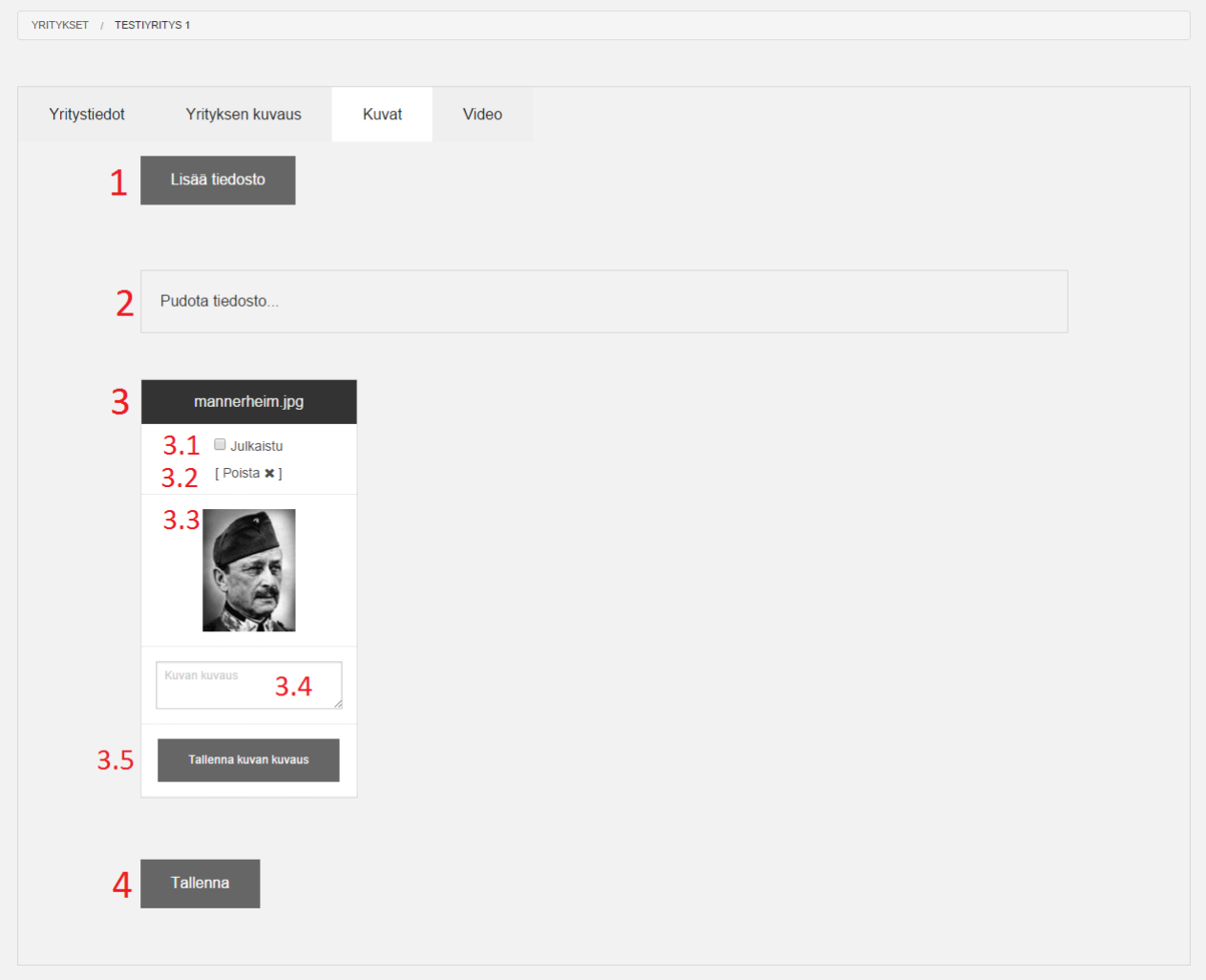

#### *Kuva 6*

Kun olet lisännyt kuvan (kuvassa 6 kohdat 1 tai 2), voit muokata kuvan tietoja seuraavasti:

3.1. Kuva täytyy julkaista ennen kuin se näkyy yritys sivullasi. Kuvan voi myös myöhemmin piilottaa poistamalla julkaisun.

3.2 Kuvan voi myös poistaa lopullisesti [ Poista x ]-napista

3.3 Kuvan esikatselu

3.4 Kuvan lyhyt kuvaus, joka yritys sivulla näkyy kuvan alla. Tämä kannattaa olla maksimissaan noin 30 merkkiä, pidempi kuvaus saattaa pienemmillä laitteilla jäädä osittain piiloon.

3.5 Kuvan kuvaus täytyy tallentaa "**Tallenna kuvan kuvaus**"-napista. Kuvaukset *EIVÄT* tallennu kohdan 4 "Tallenna"-napista!

4. Tällä sivulla tallenna nappi ei tee muuta kuin tallentaa muilla välilehdillä tehdyt muutokset.

### <span id="page-9-0"></span>2.4. Video

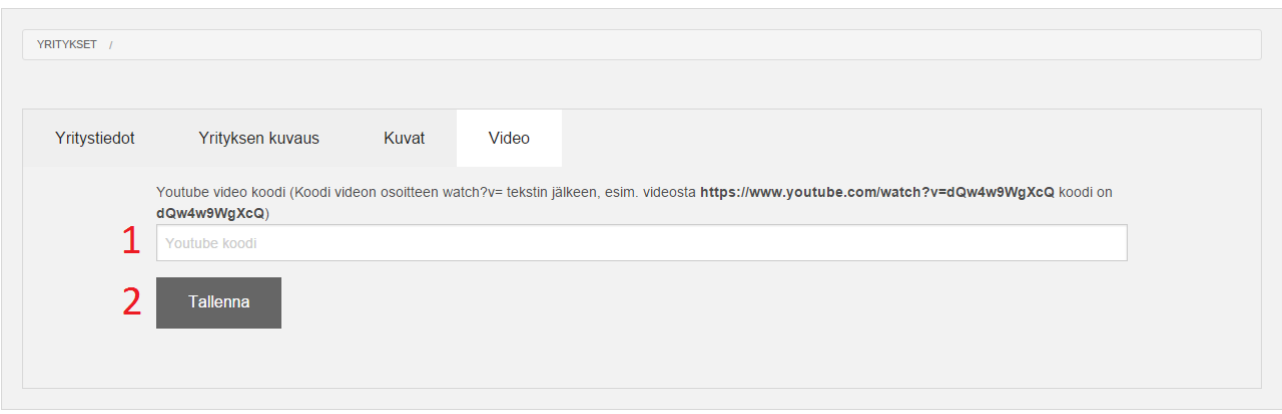

#### *Kuva 7*

Video välilehdellä voi lisätä sivulle Youtube-videon. Video lisätään antamalla kohtaan yksi Youtube-videon video koodi. Koodin saa menemällä Youtubessa videon sivulle ja valitsemalla sivun osoitteesta watch?v= jälkeisen koodin. Esimerkiksi videosta "Monkey Sees A Magic Trick", osoitteesta <https://www.youtube.com/watch?v=FIxYCDbRGJc> koodi on FIxYCDbRGJc. Videon osoitteessa voi olla myös muita muuttujia, kuten videon alkamiskohta joka merkataan osoitteen loppuun koodilla esimerkiksi ?t=30 jolloin sivun osoite o[n https://www.youtube.com/watch?v=FIxYCDbRGJc?t=30](https://www.youtube.com/watch?v=FIxYCDbRGJc?t=30) jolloin koodi pitää ottaa "watch?v=" ja sitä seuraavan "?"-merkin välistä.

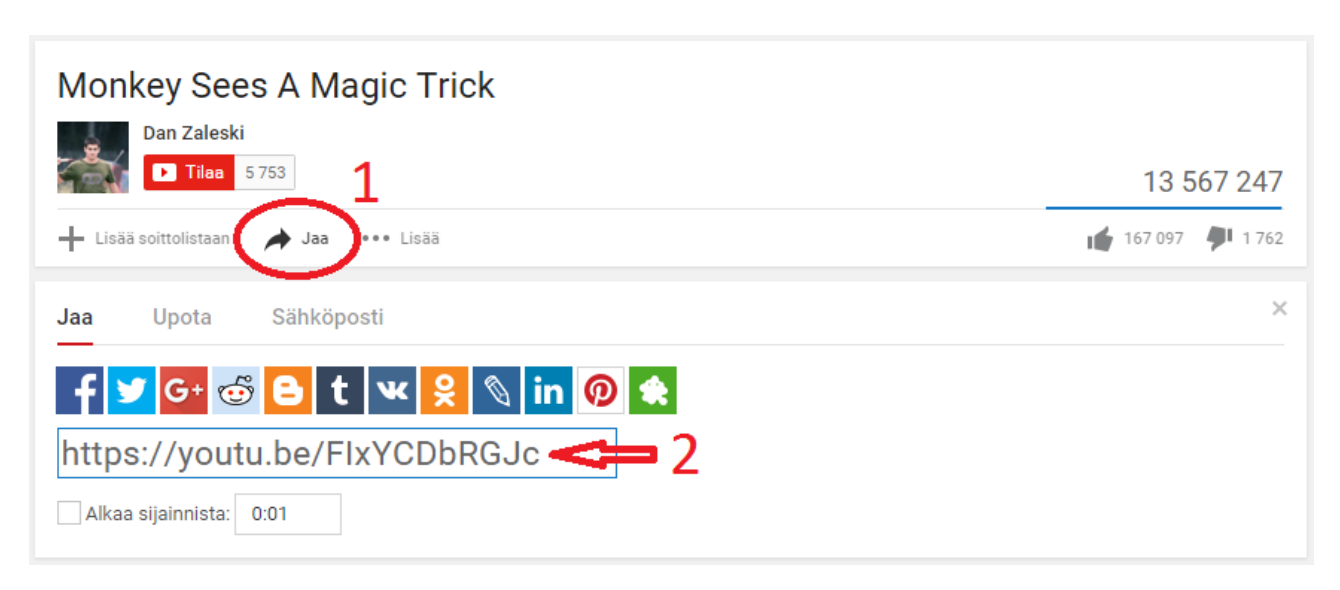

#### *Kuva 8*

Varmin tapa selvittää koodi on painaa videon tietojen kohdalta "Jaa"-nappia (eng. share) ja ottaa koodi jakamiseen tarkoitetusta osoitteesta "https://youtu.be/" tekstin jälkeen, kuvan 8 osoittamalla tavalla.